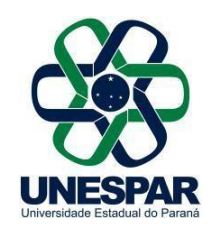

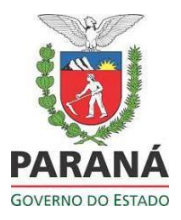

## **COMPLEMENTO DO PROTOCOLO**

Para que o protocolo possa ser analisado por mais de um usuário, será necessário criar uma pendência, que pode ser a de assinatura em documento específico ou pelo campo de pendências na aba de *Complemento do Protocolo*. Assim, além de poder visualizar o protocolo, o destinatário da pendência também poderá incluir documentos nos processos.

Caso o protocolo não seja sigiloso, todas as pessoas vinculadas aos locais por onde ele passar (isso inclui pendências e notificações) poderão acessar o volume.

Existem vários tipos de pendências: *Analisar, Assinatura, Parecer, Dar Ciência e Solicitar mais informação, Solicitar Acesso.*

Quando for criar uma pendência para alguém que não tem vínculo com a instituição, usar o órgão: Cidadão- Paraná Inteligência Artificial –PIÁ e, no destinatário, colocar o nome da pessoa a quem o processo for endereçado. Caso ela tenha vinculo com o Estado, basta colocar o nome do órgão de atuação e preencher os campos obrigatórios.

Se o Protocolo foi criado pelo Cidadão e precisa de mais informações, basta clicar em criar pendência para o requerente, conforme figura abaixo, e preencher no campo *Pendência*, selecionar *Solicitar mais informação* e, por último, *Criar Pendência*.

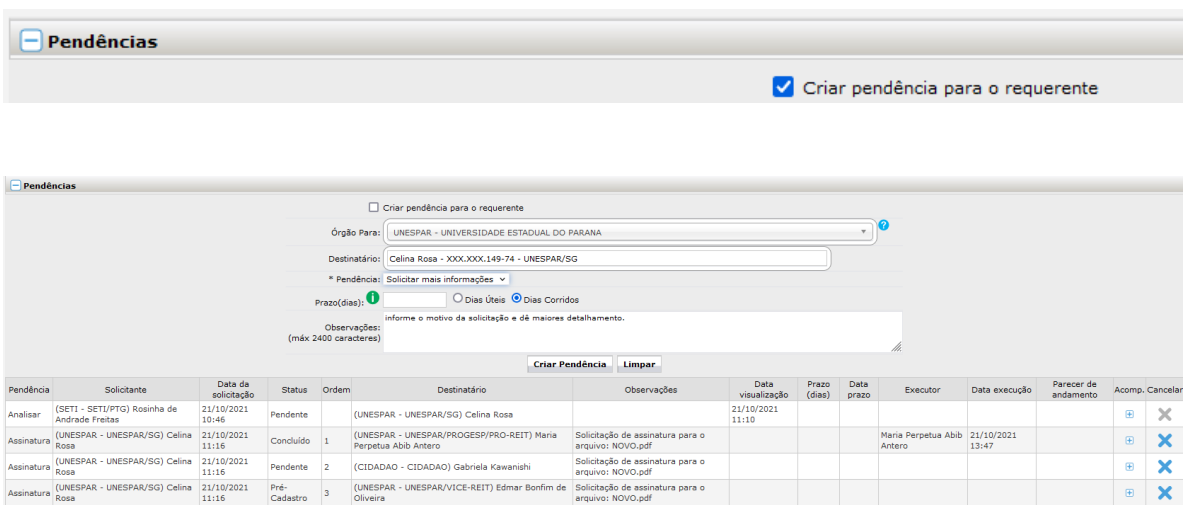

Sede da Reitoria - Avenida Rio Grande do Norte, 1525 | Centro | 87701-020 | Paranavaí - Paraná | Telefone: (44) 3482 3200

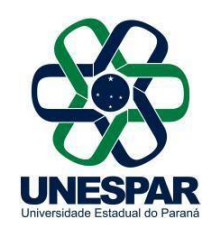

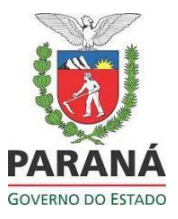

Quem receber a pendência poderá ver as observações no campo *Inf. Complementares*, na tela de análise. Quem fizer a pendência ainda não poderá vêla, mas pedir para incluir a coluna *Observação*.

## **Analisar**

Obs: os usuários que não estiverem com a pendência de **Analisar** não poderão atualizar o volume do protocolo.

## **Solicitar acesso**

Ao consultar um protocolo serão disponibilizadas apenas as informações básicas do processo. Para obter acesso ao Volume do Processo, basta clicar no botão *Solicitar Acesso* e justificar o pedido.

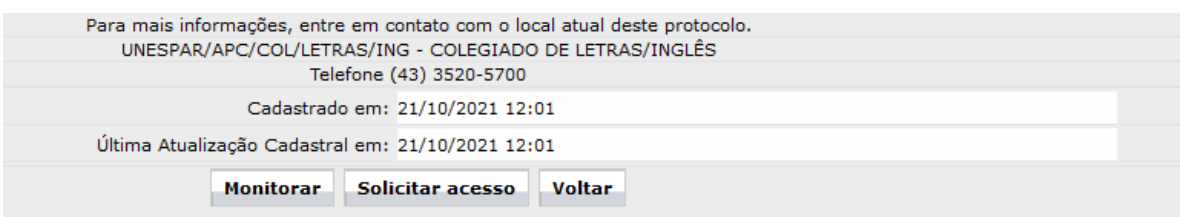

Para obter mais informações sobre o pedido, você poderá ligar para o número de telefone disponível abaixo da descrição do local onde o protocolo está.

Esse botão aparecerá apenas quando o usuário não tiver acesso ao processo ou esse já tiver um: